# GEP C2 User Manual

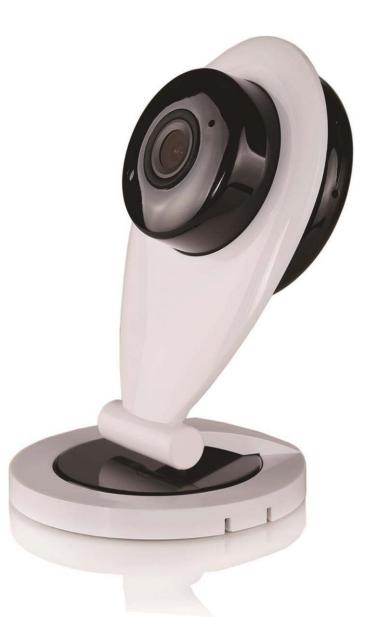

### Important notes:

Use only the power adaptor attached with the product. Use unauthorized power adapter may cause damage to your IP Camera.

IP Camera terminal shall be installed in an indoor environment where the rain or snow could not pour it.

Do not touch the lens of the IP Camera at will. The optimum focus range has been set before it is delivered out of the factory. If you turn the lens, it may cause incorrect focus and vague images.

Do connect your mobile device to local Wi-Fi network firstly before initially installation of a new camera.

RESET BUTTON functions when it was pressed and hold for **at least 8 seconds.** 

Indicator LED status:

- Solid red light: when the device is power on, the LED is solid red light
- Flash fast: Device is automatic searching for the Wi-fi network which was connected last time. At this time, you can't operate the device.
- Flash slowly: If can not find the last connected Wi-fi network, it will wait for a Wi-Fi connection. At this time, you can find the camera SSID in the Wi-Fi list and start to connect the camera.
- Light off: Working condition. At this time, the camera has been connected to a local Wi-Fi network. You can view and control the camera.

#### 1 WELCOME

GEP C2 is a high-resolution (720P), feature-rich digital wireless IP Camera, designed for superior performance in home/office environments. It combines a high quality digital Video Camera with network connectivity and powerful android/IOS Apps to bring clear live video to you wherever you are over the Internet.

You can use this IP Camera to monitor some special places such as your home and your office. Also controlling and managing images are simple by clicking the app through the network.

- 2 Features
- $\And\,$  720P HD Streaming video
- $\And\,$  Night vision with IR lights
- $\clubsuit$  Two way audio
- $\Rightarrow$  Pure wireless Wi-Fi settings
- $\Rightarrow$  Support wireless network (WI-FI/802.11/b/g/n)
- $\Rightarrow$  Real time streaming
- $\And\,$  Snapshot and synchronize with Album in your smart devices
- ightarrow Event triggered notifications, Intelligent alerts give alarm in cause of motion detection
- $\And$  Video recording and playback
- $\And$  Enterprise-level security for data transference support WEP/WPA/WPA2 encryption
- $\And\,$  Optimized H264 video compression for transmission

#### 3 Packing List

Untie the pack and check the items contained against the following list:

- ☆ Camera X1
- $\Rightarrow$  User Manual X1
- $\Rightarrow$  DC Power Supply X1
- $\Rightarrow$  Screw Package X1

NOTE: Please contact us immediately in case of any damaged or short of contents.

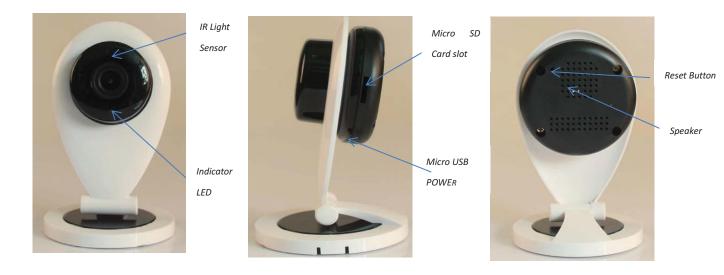

### 4. Camera installation

4.1 Scan below QR Code to install app "MyCam Pro" into mobile device.

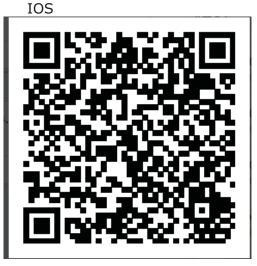

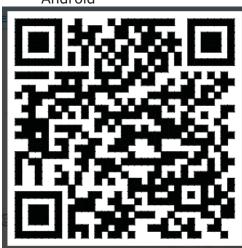

4.2. Plug the power adaptor into camera.

4.3. It takes approx 120 seconds to boot up the camera, Until the indicator red led will flash slowly.

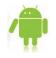

4.4 For Android user:

(Please make sure your mobile device has been connected to a local Wi-Fi)

 Sign up to use "cloud" Functions or "skip" to process

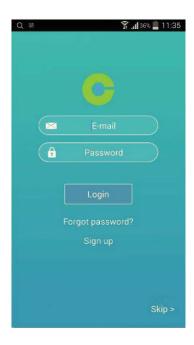

2. Press "+" at the center of each view window to add camera

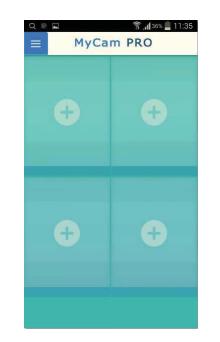

3. Select "add manually" for the first time installation. Press "Cloud import" for users who already added camera at personal cloud.

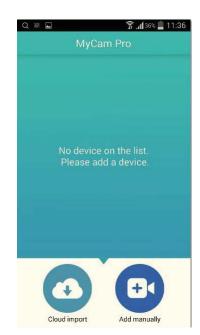

Android

4. Press "Wireless" for Model C1 and C3

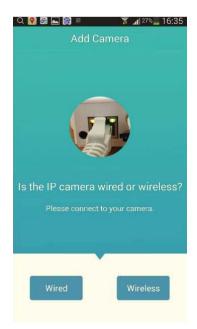

7. Press "+" to proceed

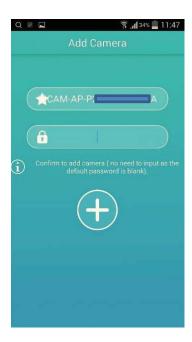

5. Input your local Wi-I password

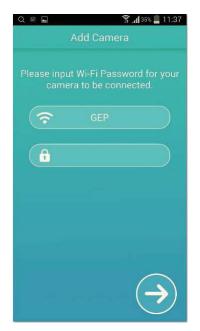

8. Input device password, the default is "admin". This password needs to be changed later for safety reason.

 Connect to the camera by selecting Camera Wi-Fi SSID "IPCAM-AP-XXXXXXXXXXXXX Note: a. Camera Wi-Fi SSID can be found in the

list when Blue LED flashes slowly.

b. Camera is connected to local Wi-Fi when Blue LED stops flashing. At this time, Camera Wi-Fi SSID can't be found.

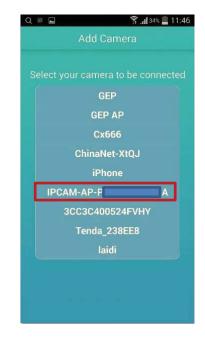

9. Done and ready for Real time streaming

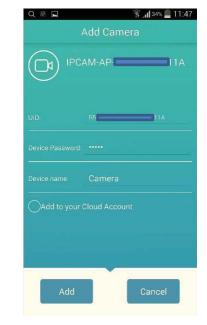

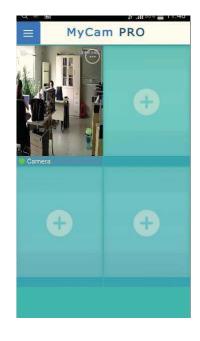

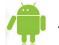

## 4.5 "Android" Advanced setting

| Security Code Setting<br>Modify Device Password                          | Device Security Code (Device Password) must be reset after initial installation to enhance safety.                                   |
|--------------------------------------------------------------------------|----------------------------------------------------------------------------------------------------|
|                                                                          |                                                                                                    |
| Wi-Fi Setting SSID: None Remote device no response Manage Wi-Fi networks | Users can alter Wi-Fi connections remotely by selecting the detachable wifi signal around the camera and input wifi password.        |
|                                                                          |                                                                                                    |
| Event Setting                                                            | Users can active /close motion detection function. And can also select                                                               |
| Motion<br>Detection: Off<br>Notification: Ringtone and Vibrate           | type of notifications such as by ringtone and/or vibration.                                                                          |
|                                                                          |                                                                                                    |
| Recording Setting                                                        | This function works only when using micro SD card. By selecting<br>"ALARM" mode, less storage will be occupied. Please be noted that |
| Mode: Off                                                                | this "Alarm" mode only valid when "motion detection" is NOT "off".                                                                   |

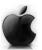

### 4.6 For Apple IOS user:

(Please make sure your mobile device has been connected to a local Wi-Fi)

 Sign up to use "cloud" Functions or "skip" to proceed

 Press "+" at the center of each view window to add camera

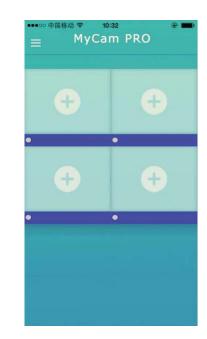

3. Select "Manually Add" for the first time installation. Press "Cloud import" for users who already added camera in personal cloud.

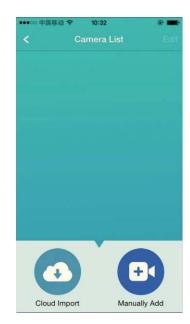

4. Press "Wireless" for Model C1 and C3

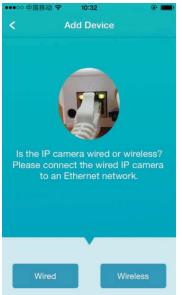

5. Input your local Wi-Fi password

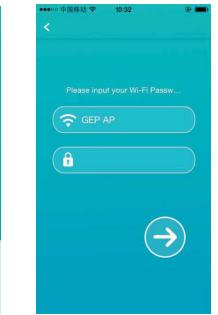

6. Follow below instruction to connect to the camera at "setting" page of mobile devices. Note: a. Camera Wi-Fi SSID is "IPCAM -AP-XXXXXXXXXX". b. Camera Wi-Fi SSID can be found when Blue LED flash slowly. c. Camera is connected to local Wi-Fi when Blue LED stops flashing. At this time, Camera Wi-Fi SSID can't be found.

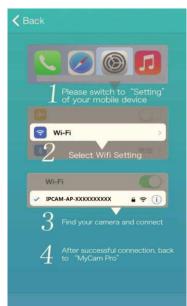

7. Input device password, the default is "admin". This password needs to be changed later for safety reason.

8. Done and ready for Real time streaming

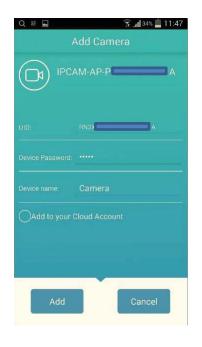

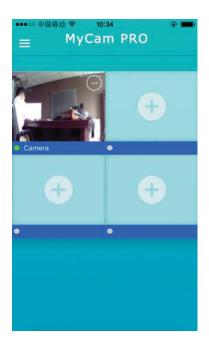

### 4.7 "IOS" Advanced setting

| Security Code    | >          | Device Security Code (Device Password) must be reset after initial installation to enhance safety.                                               |
|------------------|------------|----------------------------------------------------------------------------------------------------|
| WiFi             | GEP AP >   | Users can alter Wi-Fi connections remotely by selecting the detachable wifi signal around the camera and input wifi password.                    |
| Motion Detection | Off >      | With Micro SD card, users can record the video stream locally.                                                                                   |
| Recording Mode   | Off >      | By selecting "ALARM" recording mode, less storage will be occupied.<br>And this "Alarm" mode only valid when "motion detection" is NOT<br>"off". |
| Format SDCard    | >          |                                                                                                    |
| About Device     | >          |                                                                                                    |
|                  |            |                                                                                                    |
| 5 "View          | window" se | ettings                                                                                                    |

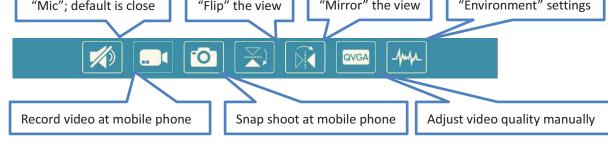

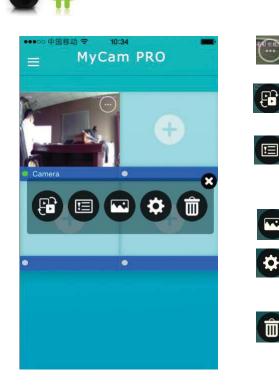

6 "Device" settings

Press the circle at up-right corner of each living view window to active the device setting panel.

"Device list" which shows all cameras connected to this app. Users can remove cameras. This support up to 16 devices.

"Event list" which shows all motion detection notifications by this camera. This function works only with micro SD card

"Record list" which shows recorded videos and snapshots by this camera

"Advanced setting" by which users can modify device password, set motion detection, change wifi connection, set SD Card recording etc.

"Delete" which removes this view only. will not remove the camera from APP

### 7 Trouble shooting

7 Trouble shooting

7.1 Have forgotten the device password.

--To reset the password, press and hold down the RESET BUTTON for **at least 8 seconds**. (Please keep the power on when do RESET). Default device password: **admin** 

7.2 Can't find the camera Wi-Fi name "IPCAM-AP-XXXX" in mobile Wi-Fi list during initial installation process.

-- Wait about 2 to3 minutes after power on the camera until the indicator LED flash slowly.

7.3 Can't install the camera

-- Be sure your mobile device has been connected to a local Wi-Fi and you know the password;

7.4 The video stream getting delay

-- The image frame rate is subjected to network bandwidth. You can adjust the video quality to resolution of 640\*360.

7.5 The video image getting vague

-- The most possible reason is the focal length of the camera lens changes. You can adjust lens by rotate the Lens adjustment knob slightly until the image clear.

7.6 Can't hear when press the "Mic" button [1].

-- You need to increase the sound volume of your mobile device.

7.7 Can't add the same camera to another mobile device

-- Please select "Lan Search" at step 2, if the mobile device is within the same LAN network as the camera. If not, input the UID and device password to add. Device UID can be found at the QR Code of the device.

7.8 The camera didn't connect to local Wi-Fi after the installation process.
-- You need to delete the device from you app and install the camera following the instruction from the 1<sup>st</sup> step.

7.9 I am an expert and want to configure the camera further.

-- You can visit 192.168.234.1 after connecting to the camera through Wi-Fi using IE. The camera will be at AP mode if not connected to an existing Wi-Fi router.

### **FCC Statement**

This equipment has been tested and found to comply with the limits for a Class B digital device, pursuant to Part 15 of the FCC Rules. These limits are designed to provide reasonable protection against harmful interference in a residential installation. This equipment generates uses and can radiate radio frequency energy and, if not installed and used in accordance with the instructions, may cause harmful interference to radio communications. However, there is no guarantee that interference will not occur in a particular installation. If this equipment does cause harmful interference to radio or television reception, which can be determined by turning the equipment off and on, the user is encouraged to try to correct the interference by one or more of the following measures:

-- Reorient or relocate the receiving antenna.

-- Increase the separation between the equipment and receiver.

-- Connect the equipment into an outlet on a circuit different from that to which the receiver is connected.

-- Consult the dealer or an experienced radio/TV technician for help.

Changes or modifications not expressly approved by the party responsible for compliance could void the user's authority to operate the equipment.

This device complies with part 15 of the FCC Rules. Operation is subject to the following two conditions:

(1) This device may not cause harmful interference, and

(2) this device must accept any interference received, including interference that may cause undesired operation.

The distance between user and products should be no less than 20cm